# **GALE BUSINESS: DEMOGRAPHICSNOW**

- *• Understand a population's characteristics and needs*
- *• Evaluate sites and analyze markets*
- *• Create detailed, data-enhanced maps*

## **GET STARTED**

**ENTER A GEOGRAPHY** to focus your search. Click **Options** and use the **GEOGRAPHY LIST** to drill down and select from census tracts, zip codes, school districts, and more. Or, simply type in a city, county, address, etc.

Then, select menu options for **DEMOGRAPHICS**, **PEOPLE & COMPANIES**, or **MAPS**, and follow the instructions below.

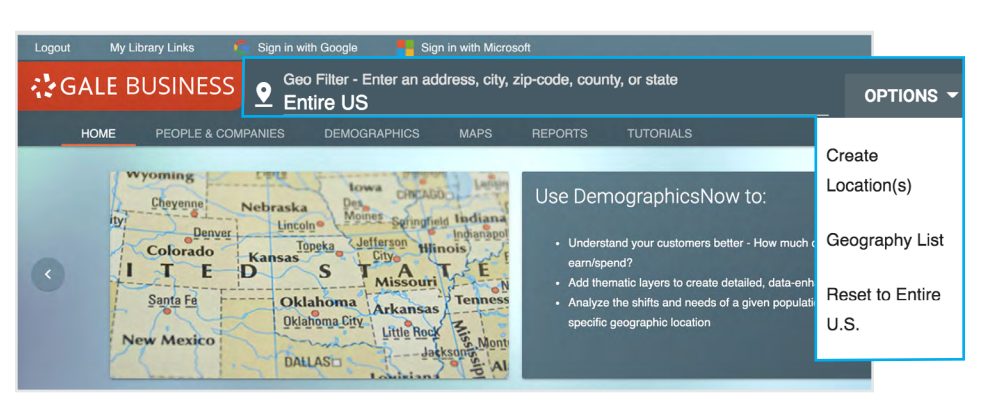

### **DEMOGRAPHICS**

*Generate reports to understand the characteristics and attitudes of consumers within your chosen geography.*

**SELECT A REPORT TYPE** to get started.

- **Comparison** reports display multiple  $\bullet$ geographies as separate columns so that you can analyze their similarities and differences.
	- **Rank** reports arrange multiple geographies into an order based on an individual variable.
- **Summary** reports combine demographic **LE** data from multiple active geographies into one value. Use these reports to gain overall insights into multiple locations, or when working with a single geography.

#### **SELECT A REPORT NAME AND CLICK RUN REPORT**

to generate the demographic information of interest.

**CLICK DOWNLOAD** and select a format to save the report. Download to your computer or device as **PDF, Microsoft Word DOCX, HTML,** or **Microsoft Excel XLSX**. You can also save the report to your **Google Drive** or **Microsoft OneDrive** account.

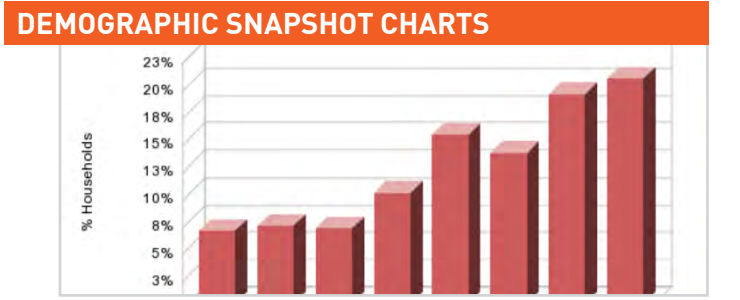

#### **CONSUMER EXPENDITURE**

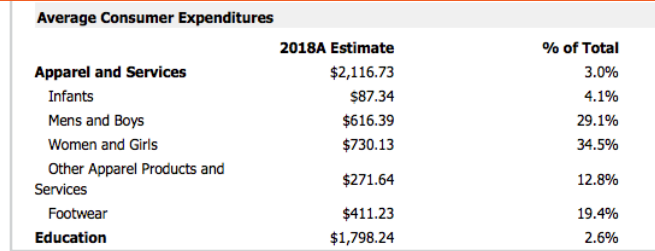

#### **SIMMONS REPORTS**

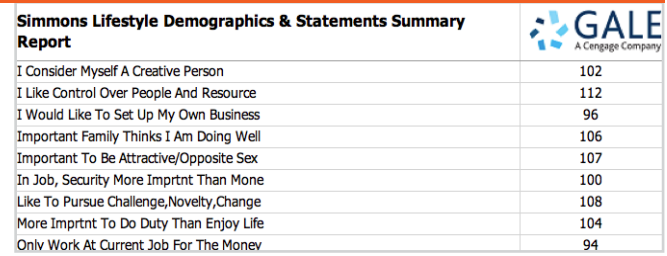

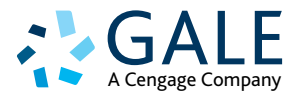

## **PEOPLE & COMPANIES**

*Locate competitors or potential partner businesses, or generate lists of households within your geography.*

**SELECT A LIST TYPE** to search for businesses or households.

Click to expand lefthand filters. Select the checkbox for a filter, and then use options in the center column of the screen to set specific criteria and add the filter to your search.

To view results matching your search criteria, **CLICK SEARCH**.

**USE THE CHECKBOX NEXT TO EACH LISTING TO SELECT RESULTS**. You can click to see **DETAILS** about 10 businesses or households at a time, **VIEW ON MAP** or **PRINT** up to 500 records at a time, and **DOWNLOAD** or **EMAIL** up to 5000 records per session.

## **MAPS**

*Visualize data related to the active geography, and draw custom geographies for further research.*

**CLICK OPTIONS ON THE MAP'S MENU** to control the display.

**Thematic Controls:** Enable this option, and then drill down to select an individual variable to display at the geographic level and color scheme of your choice.

**Traffic Count**: Click to enable a display of low to high traffic counts based on various traffic studies.

**Export**: Download, print, or email the current map view.

If you notice an area of interest that you'd like to explore further, you can draw a custom geography.

- **1. CLICK GEOMETRY TOOLS.**
- **2. SELECT AN OPTION UNDER CREATE CUSTOM GEOGRAPHY**, and draw around a loction on the map.
- **3. CLICK TO UPDATE GEOGRAPHY**.

Once your custom geography is active, you can access the Demographics and People & Companies tabs to learn more about your custom geography.

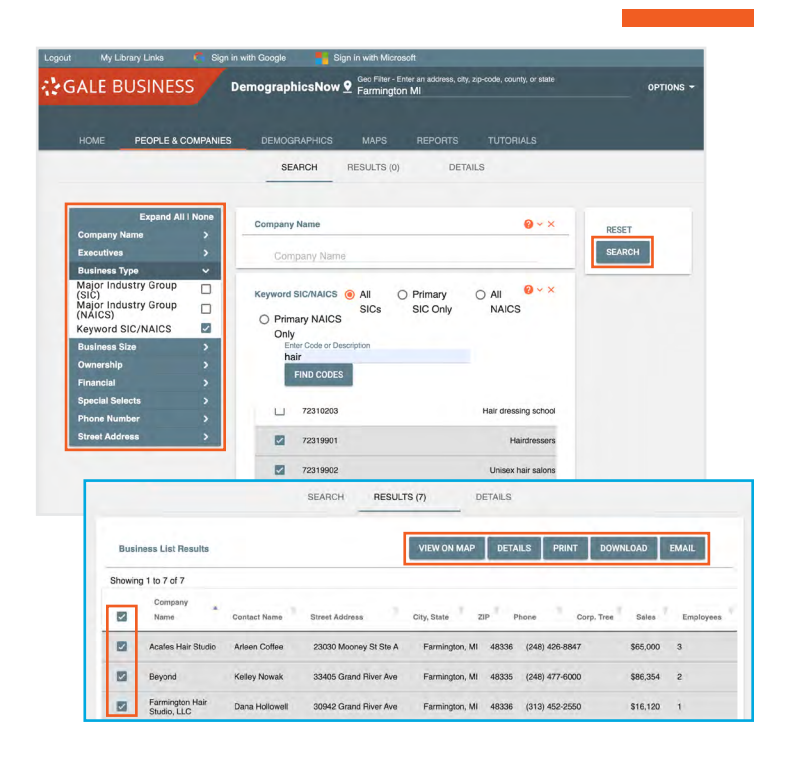

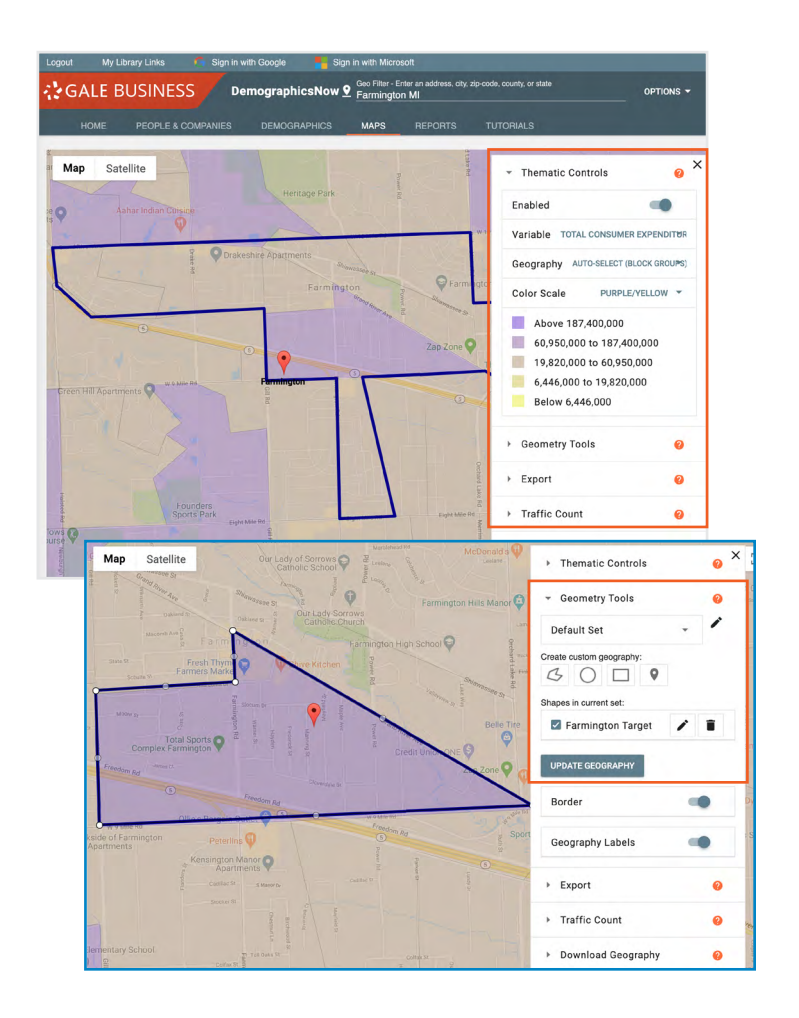

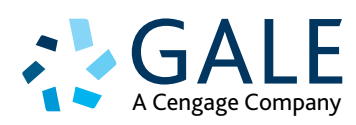